# **Презентация по ИТЛ студентки 1 курса Ковалевской Снежаны, группа 11а11н**

*Обзор Microsoft Office Excel*

# **Microsoft Excel**

(также иногда называется **Microsoft Office Excel**) программа для работы с электронными таблицами, созданная корпорацией Microsoft для Microsoft Windows, Windows NT и Mac OS. Она предоставляет возможности экономико-статистических расчетов, графические инструменты и, за исключением Excel 2008 под Mac OS X, язык макропрограммирования VBA (*Visual Basic for Application*). Microsoft Excel входит в состав Microsoft Office и на сегодняшний день Excel является одним из наиболее популярных приложений в мире.

#### *Форматирование в Excel*

#### *Как создать таблицу в Excel*

По сути своей Excel - это и есть таблица, состоящая из ячеек. Нам остается только оформить нужный нам фрагмент. Активизируем нужные ячейки (выделяем их левой кнопкой мыши при удержании первой ячейки) и применяем к ним форматирование. Для оформления таблиц мы будем использовать:

#### 1. **Изменение ширины и высоты**

**ячеек.** (то же самое в Excel 2007-2010). Для изменения ширины и высоты ячеек проще всего использовать **серые поля по краям ячеек**. Поставьте курсор на границу между ячейками на сером поле и, удерживая левую кпопку мыши, потяните в сторону, Для того, чтобы задать размер сразу нескольким столбцам или строкам, активизируйте нужные строки/столбцы, выделив их по серому полю и произведите вышеописанную операцию над любой из выделенных ячеек серого поля.

после чего отпустите.

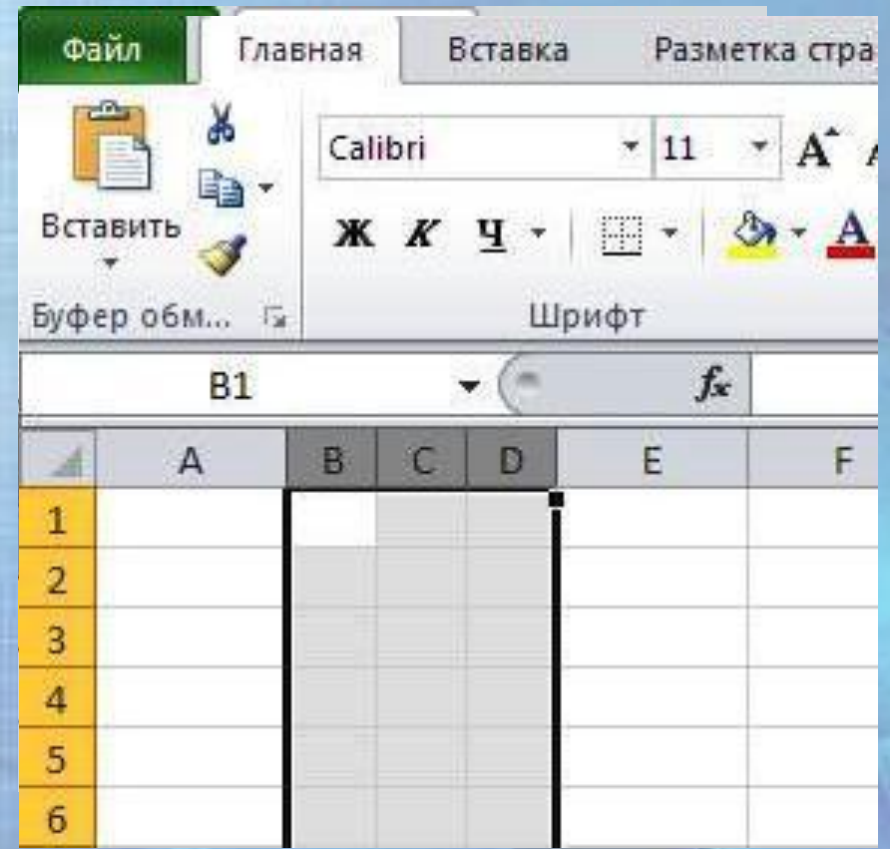

2. **Окно диалога "Формат ячеек"**,

которое вызывается двуми способами: правой клавишей мыши через меню (что удобнее, т.к. всегда под рукой) или в главном меню через закладку *"Формат".* 

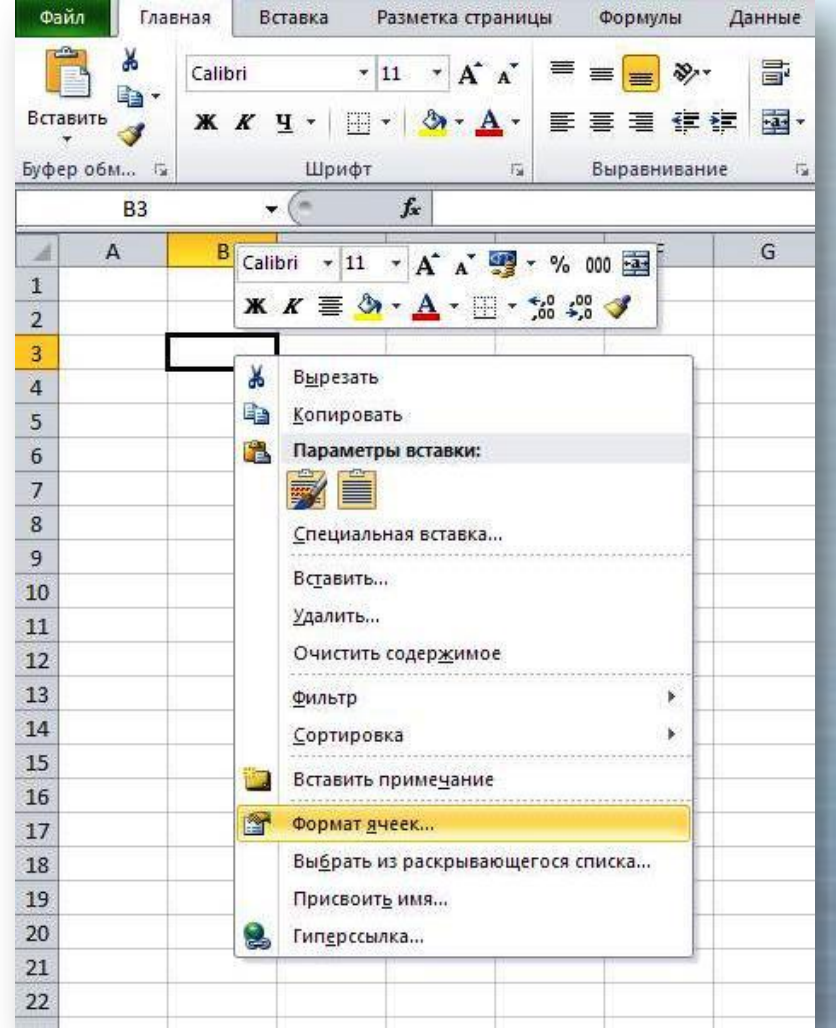

При вызове "Формата ячеек" выпадает окно с закладками

*"Число", "Выравнивание", "Шрифт", "Граница", "Вид", "Защита".*  Нам в первую очередь понадобятся закладки *"Выравнивание" и "Граница".*

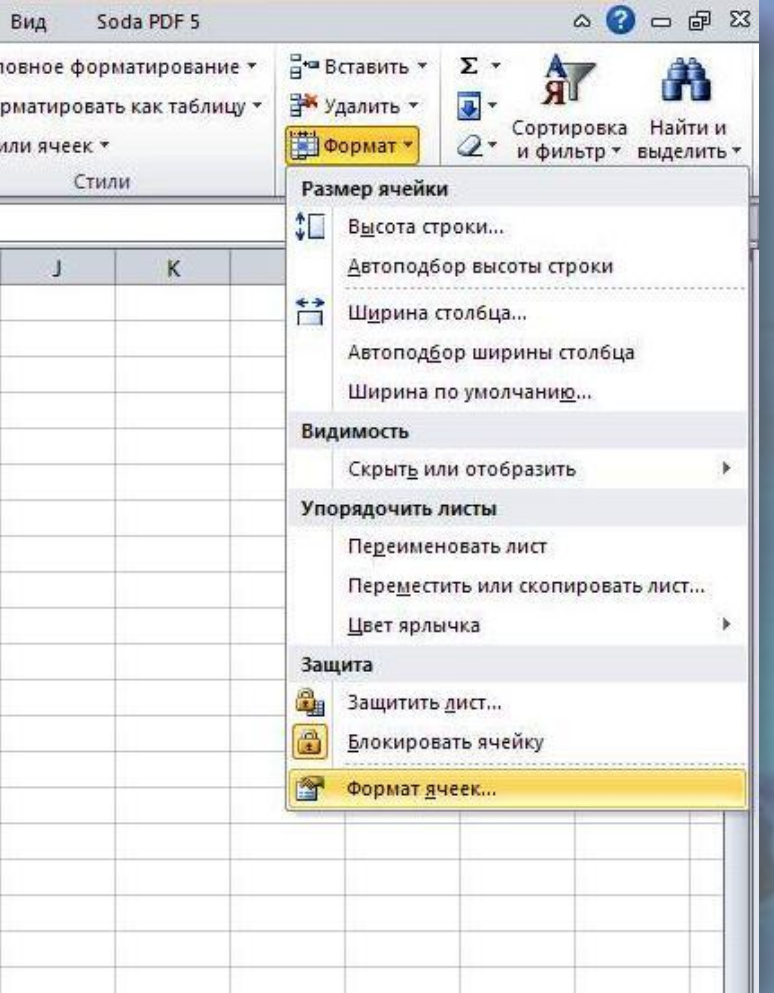

Вкладка *"Выравнивание"* снабжена основными инструментами для изменения текста внутри ячеек:

- ✔ выравнивание текста не только по горизонтали (что можно сделать и через основное меню вверху страницы), но и по вертикали внутри ячейки
- перенос по словам
- объединение ячеек
- ориентация текста по вертикали и под углом.

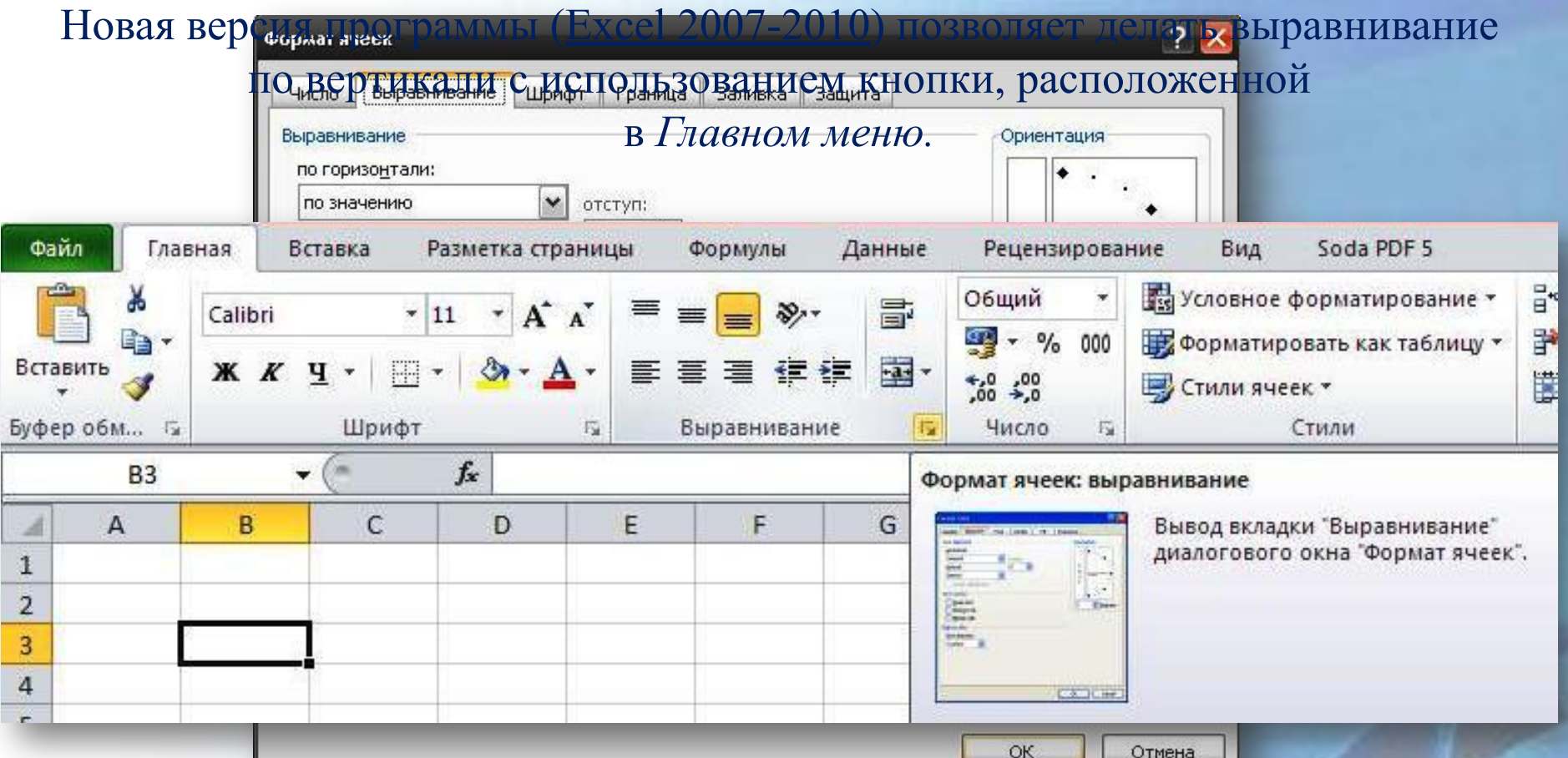

Вкладка *"Граница"* дает возможность выбрать тип и цвет линии. Поочередно можно задать внешние и внутренние границы выделенной области.

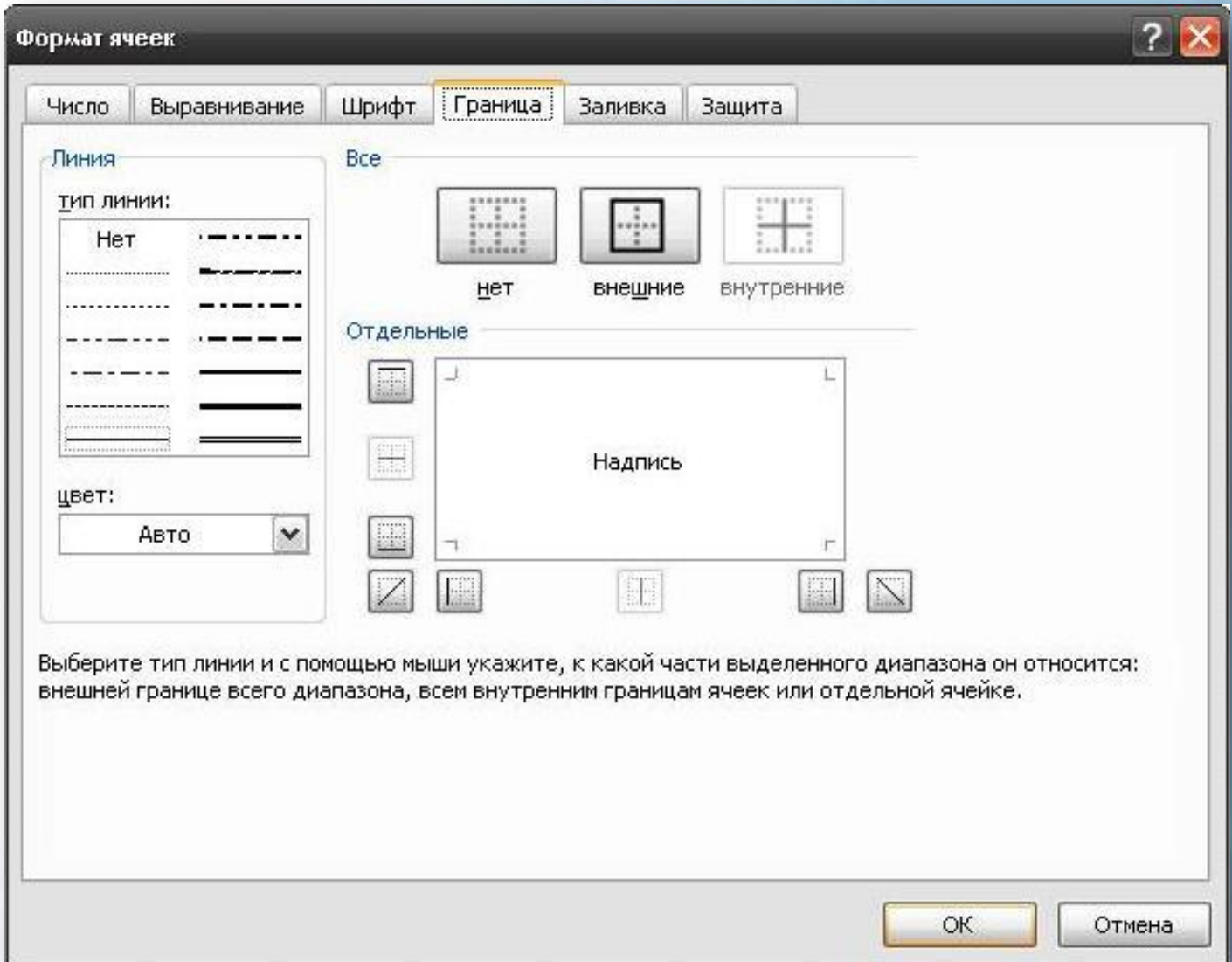

### *Как перевернуть таблицу в Excel*

Предположим, у нас есть готовая таблица следующего вида

Вы хотите перевернуть ее, т.е. сделать так, чтобы шапка таблицы была расположена не по горизонтали, а по вертикали.

Для того, чтобы осуществить это действие, необходимо скопировать таблицу:

Активизировать любую свободную ячейку, вызвать меню правой кнопкой мыши и выбрать *«специальную вставку»*, поставить галочку в окошке *«транспонировать»* и нажать *«ОК».* **Получаем:**

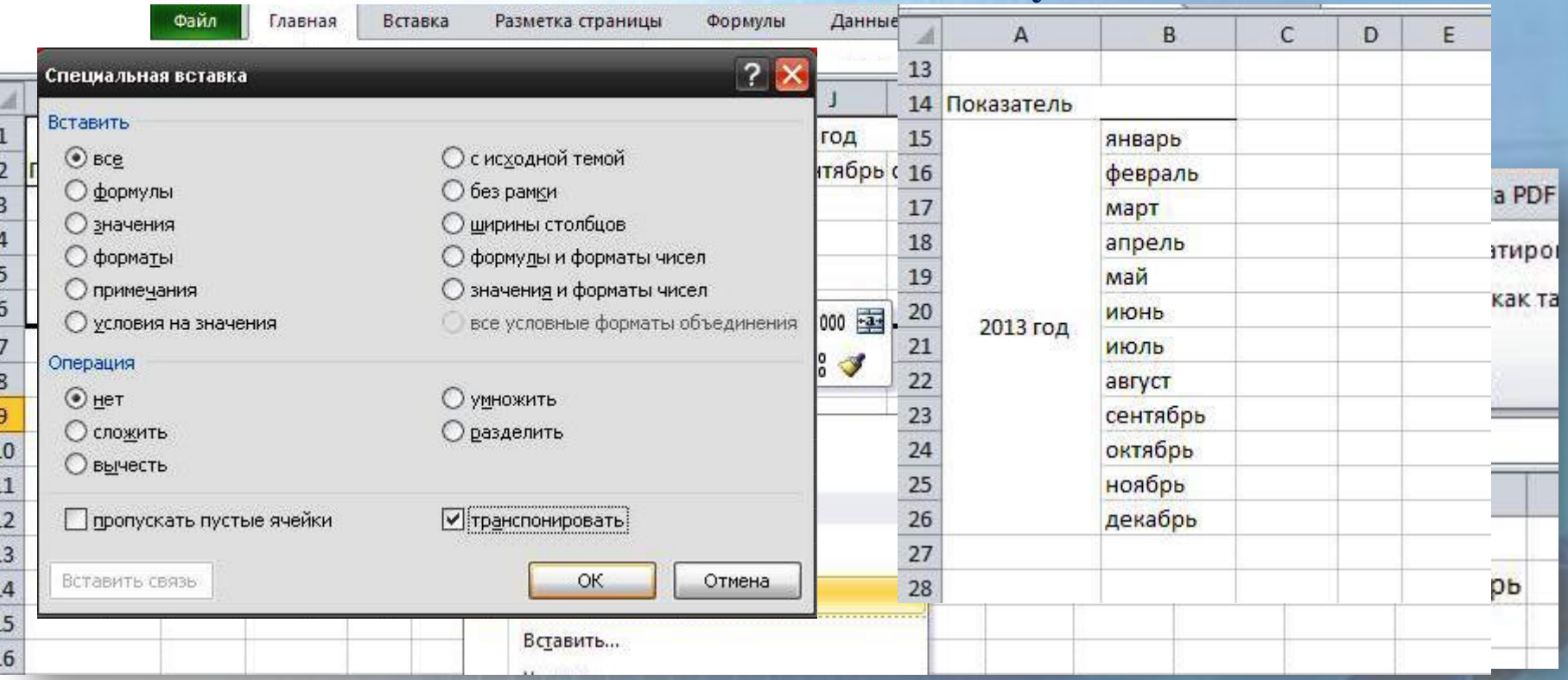

#### *Как добавить строку или столбец.* Для добавления новых строк или столбцов существуют:

вкладка "Вставить" в главном меню вверху страницы; окно диалога «Вставить, вызываемое правой кнопкой мыши.

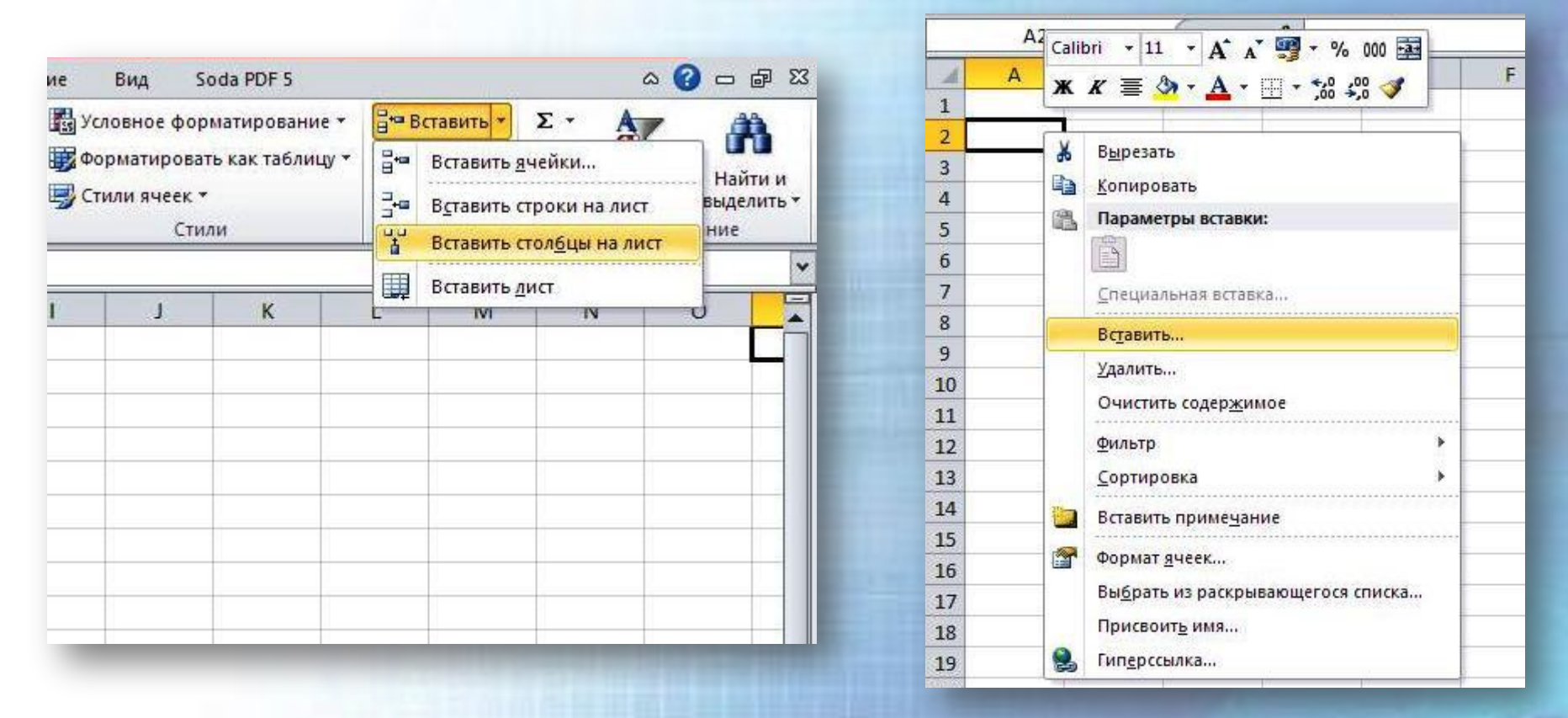

Главное правило вставки строк и столбцов: новые строки появляются НАД активизированной строкой, новые столбцы - СЛЕВА от активизированного столбца.

### *Как удалить строку или столбец*

Для удаления строк или столбцов необходимо:

- ✔ выделить удаляемые столбцы или строки, нажав на первую ячейку серого поля, и удерживая протянуть до последнего удаляемого столбца/строки;
- ✔ не убирая курсор с выделенной области вызвать меню правой кнопкой мыши и выбрать "Удалить".

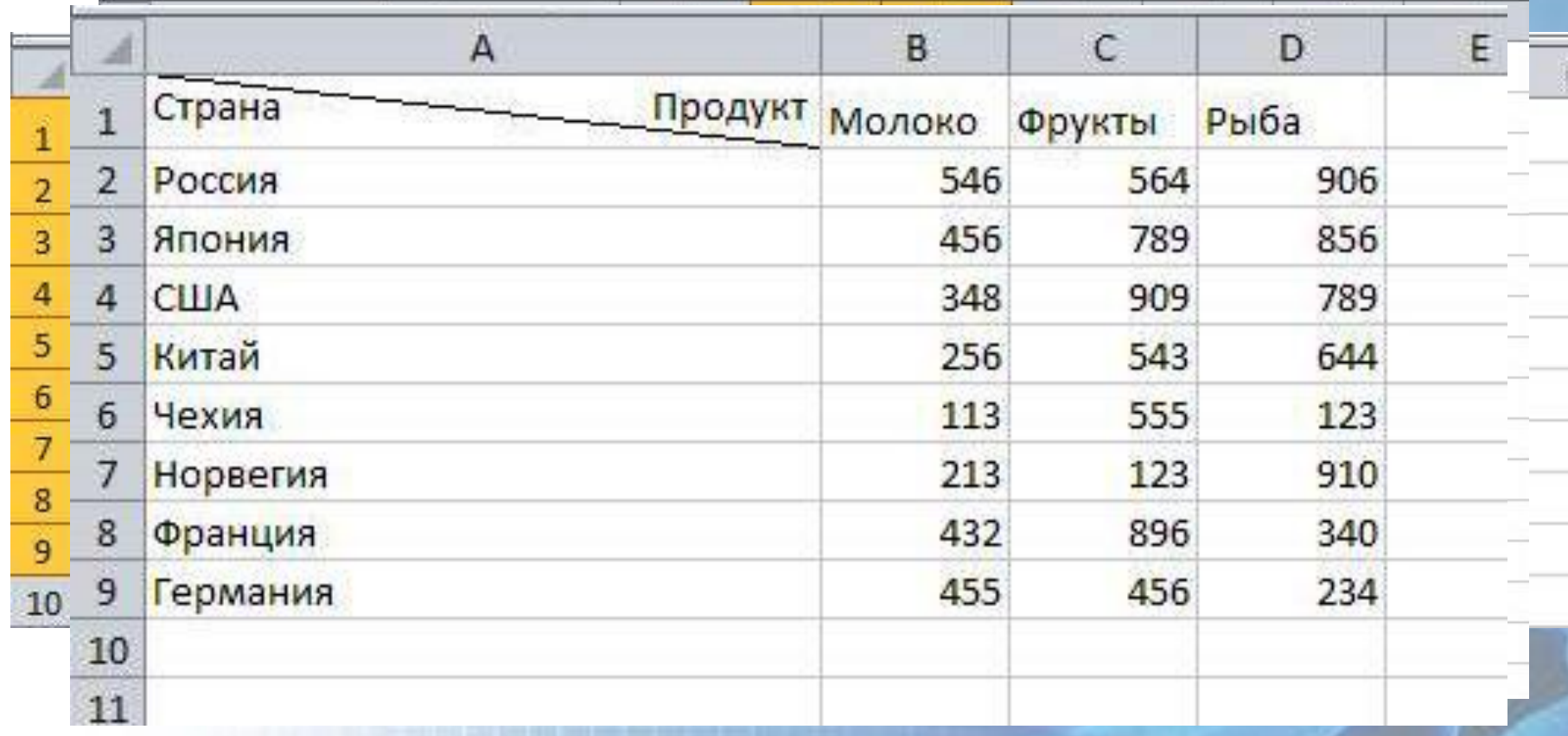

# *Как построить диаграмму в Excel*

Предположим, у нас есть готовая таблица следующего вида.

Выделяем таблицу.

За построение графиков и диаграмм в Excel отвечает

*«Мастер диаграмм»*, который вызывается через функцию *«Вставка"-"Диаграммы"* .

Выберем из предложенного *«Круговую»* диаграмму и ее выбираем ее стиль:

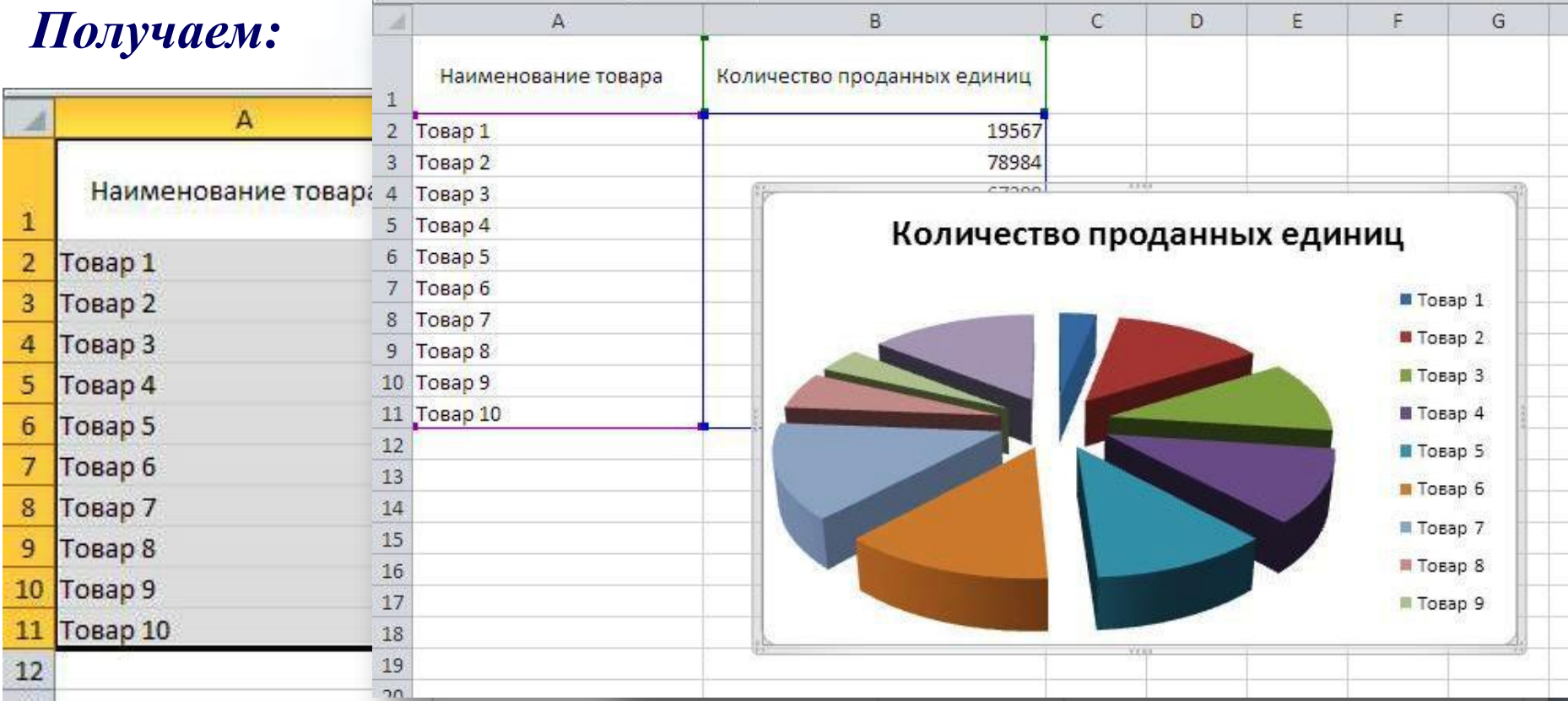

#### *Как построить график в Excel*

За построение графиков и диаграмм в Excel отвечает *«Мастер диаграмм»*, который вызывается через функцию *«Вставка"-"Диаграммы"* .

Выберем из предложенного, например, *«График»* и его вид*.* Для выбора диапазона нажимаем на левую верхнюю ячейку выделяемого диапазона и протягиваем до нижней правой ячейки.

Возвращаемся в мастер диаграмм. Выбираем нужный тип графика.

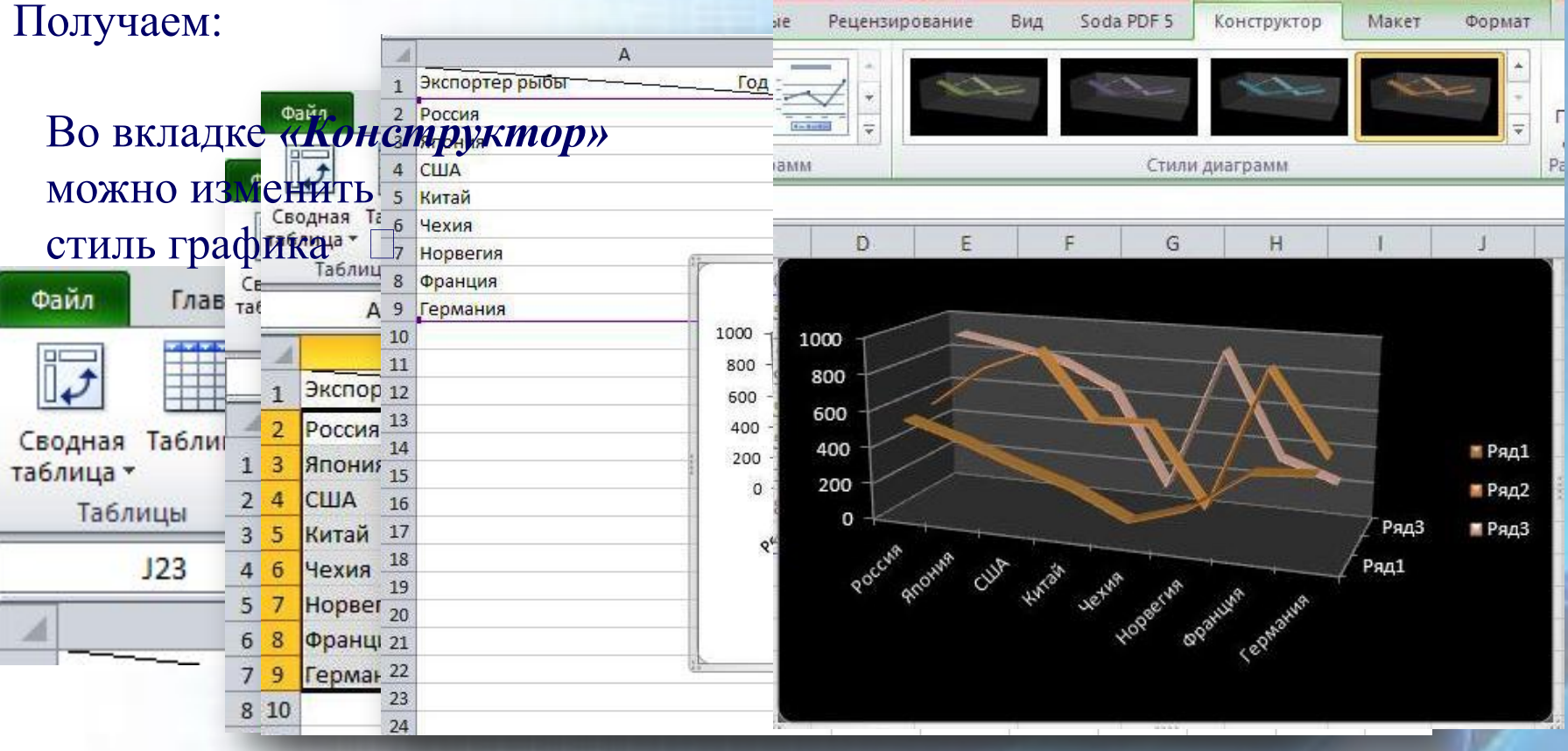

- В появивстамфикане имеется аннформация и просто каменены «ряфрами: Ряд тоРадчтобея подписать каждый из них необходимо Иляьтдеочи торнацию их и добавить в легенду информацию
- о графике нужно: ✔ нажать кнопку *«Изменить»;*
- У витоле при поле раз полезности по указать ссылку на ячейку, в которой
- **И подвилание на бемстеру класру два жеть кнопку и Выделить деномоду**мую ячейку;
- ✔ после в окошке *«Имя ряда»* пишем необходимое нам название ряда.
- ✔ нажимаем *ОК*. Получаем:

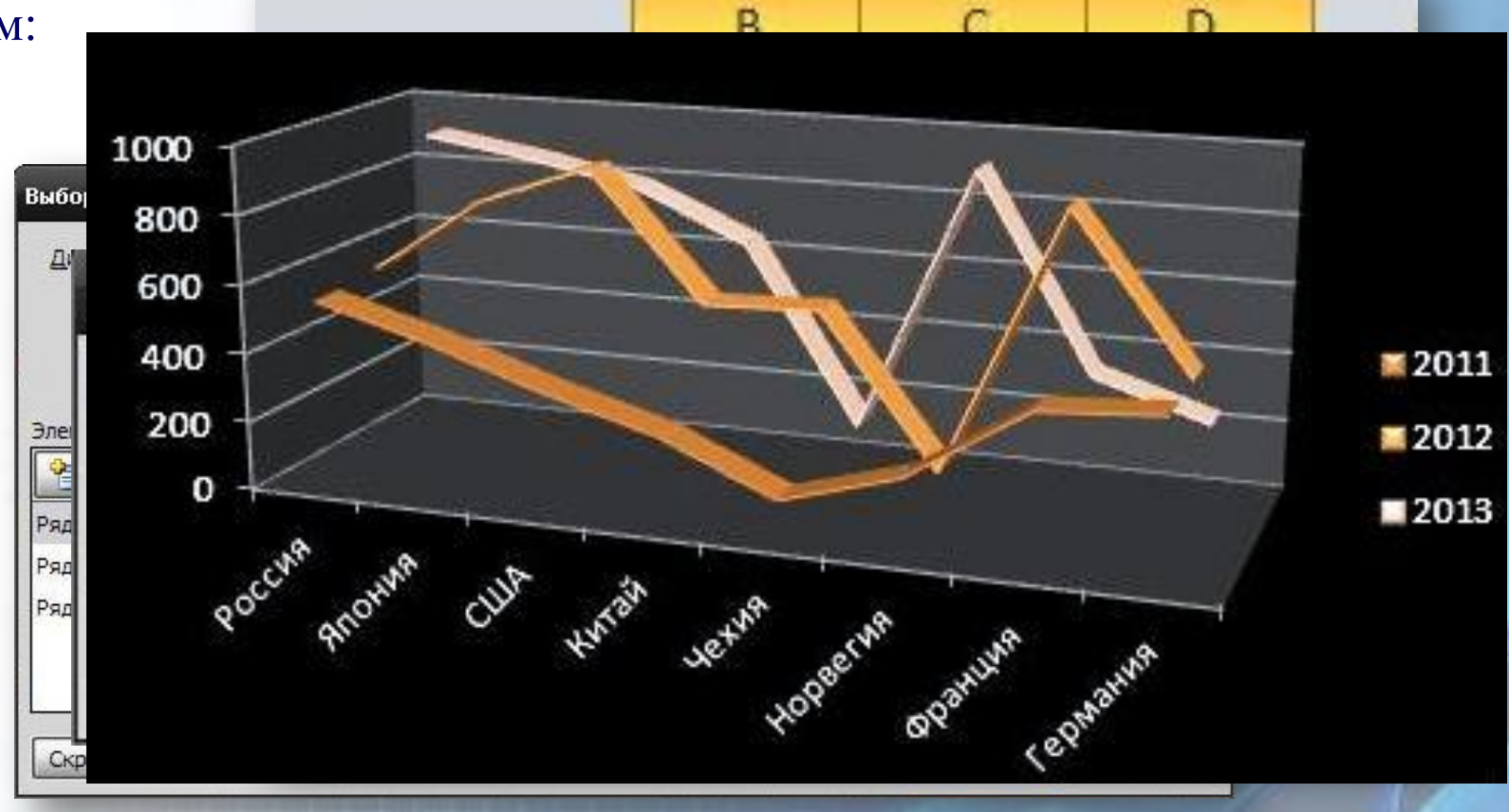

## *Как подготовить прайс. Вычисления в Excel*

Любой прайс-лист - это прежде всего таблица, наполненная данными. Как правило, прайс-лист подразумевает перечисление товаров с указанием их стоимости. Дополнительно могут быть указаны различные показатели: параметры, кол-во в упаковке, штрих-код и пр.

Рассмотрим случай, когда дополнительно указывается количество мест в упаковке и стоимость всей упаковки. Наполняем один столбец данными о товарах, во втором указываем количество товаров в упаковке,

в третьем - цену товаров, и расширяем столбцы так, чтобы вся информация поместилась.

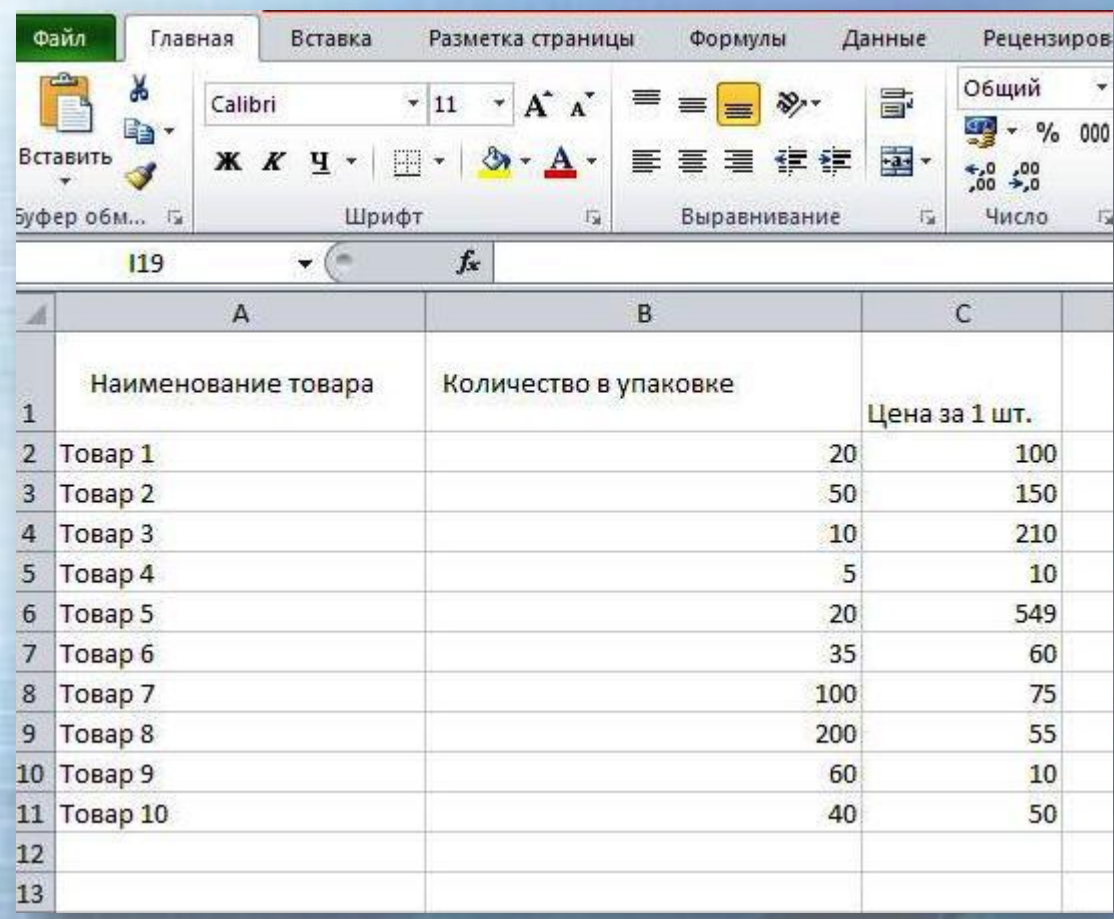

Осталось добавить *формулы*, чтобы добавить столбец с указанием стоимости упаковки.

Итак, для того, чтобы получить цену за упаковку, нам нужно перемножить *"количество товаров в упаковке"* и *"цену товара".*

Активизируем ячейку, в которой хотим создать формулу, и пишем в ней **БЕЗ ПРОБЕЛОВ**  соответствующие знаки или активизируем (выделяем *левой клавишей мыши*) соответствующие ячейки в следующем порядке: **= КОЛИЧЕСТВО ТОВАРОВ В** 

**УПАКОВКЕ \* ЦЕНА ТОВАРА**  *ENTER*

В данном случае получится следующая формула: **=B2\*С2**

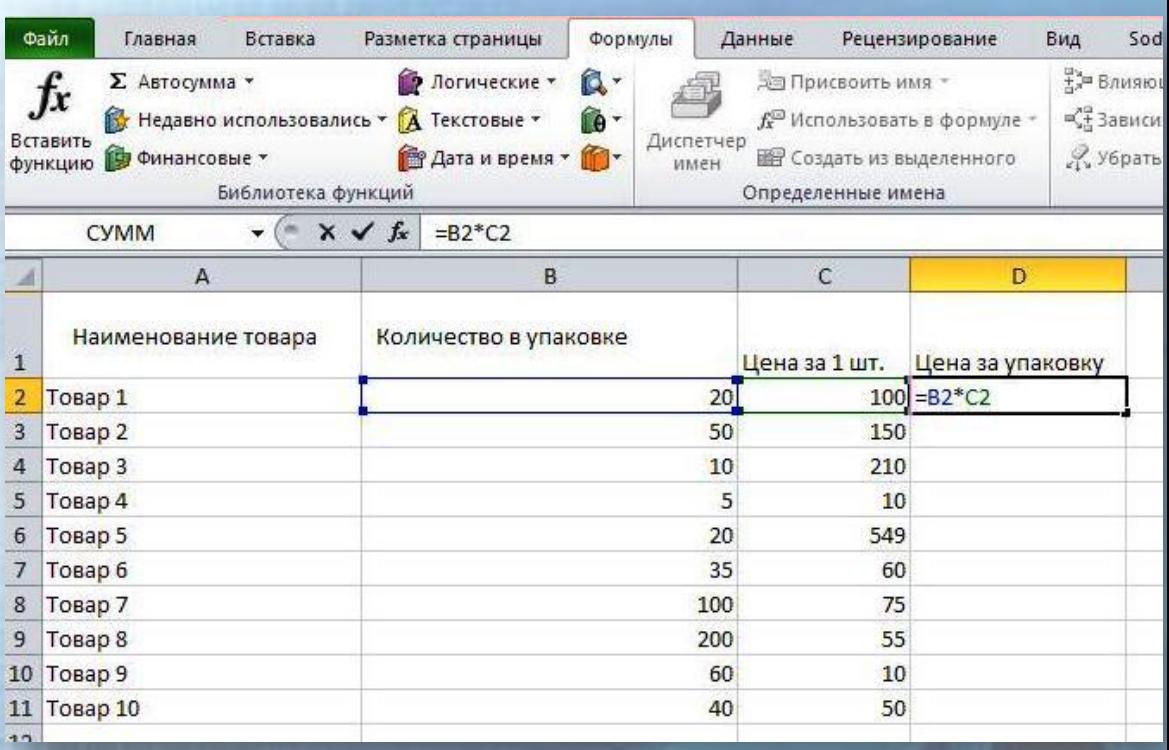

Теперь можно копировать готовую формулу и вставлять ее в следующие ячейки. Для этого нужно поставить курсор на правый нижний край ячейки с формулой. Появится крестик. Нужно нажать на этот крестик левой клавишей мышки и тянуть, не отпуская пальца вниз до конца списка товаров.

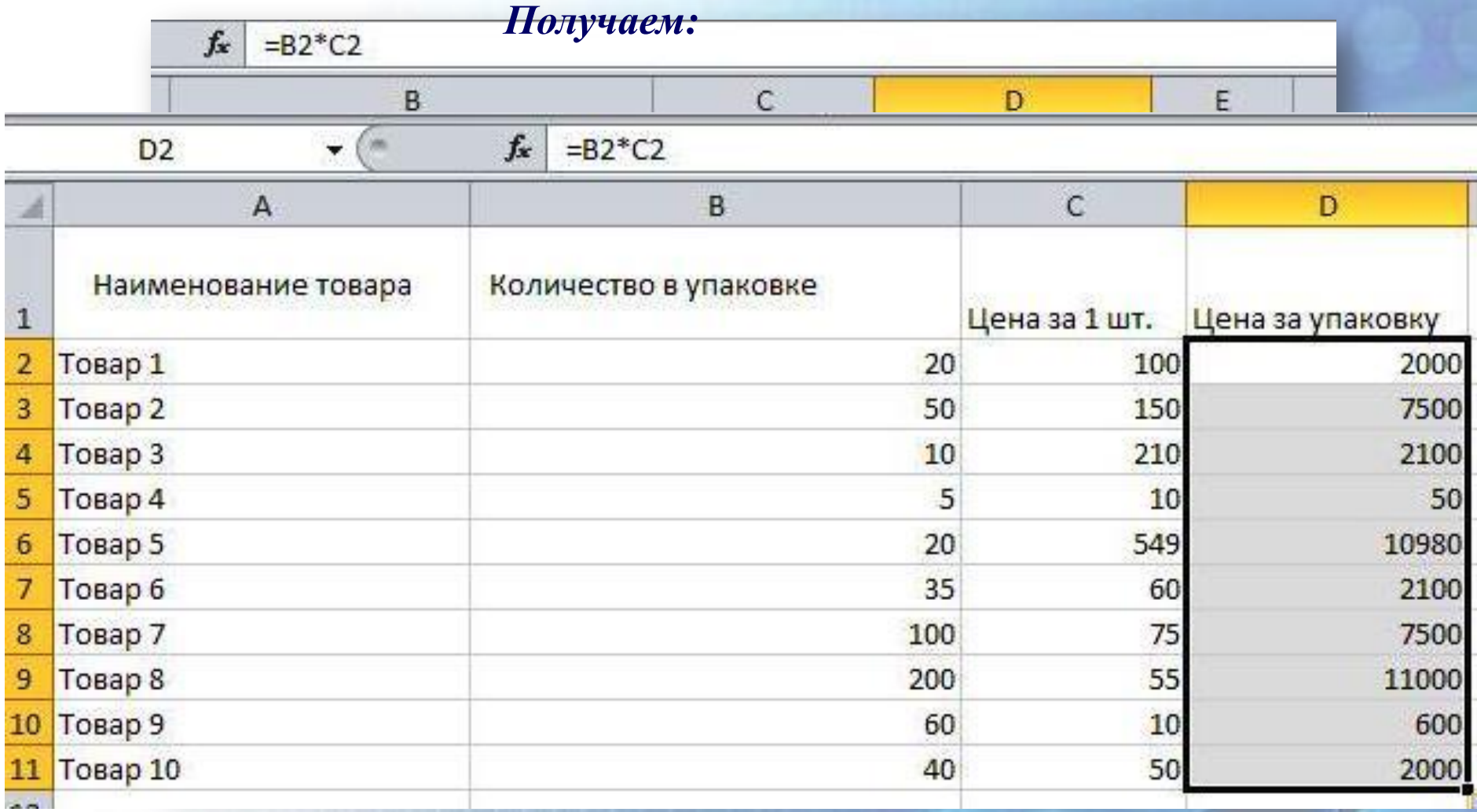

#### *Нумерация строк*

Для того чтобы пронумеровать строки прайс-листа, прежде всего нужно добавить столбец перед наименованием товаров.

Теперь нужно вручную пронумеровать первую и вторую строки, после чего активизировать обе ячейки и поставить курсор на нижний правый угол второй

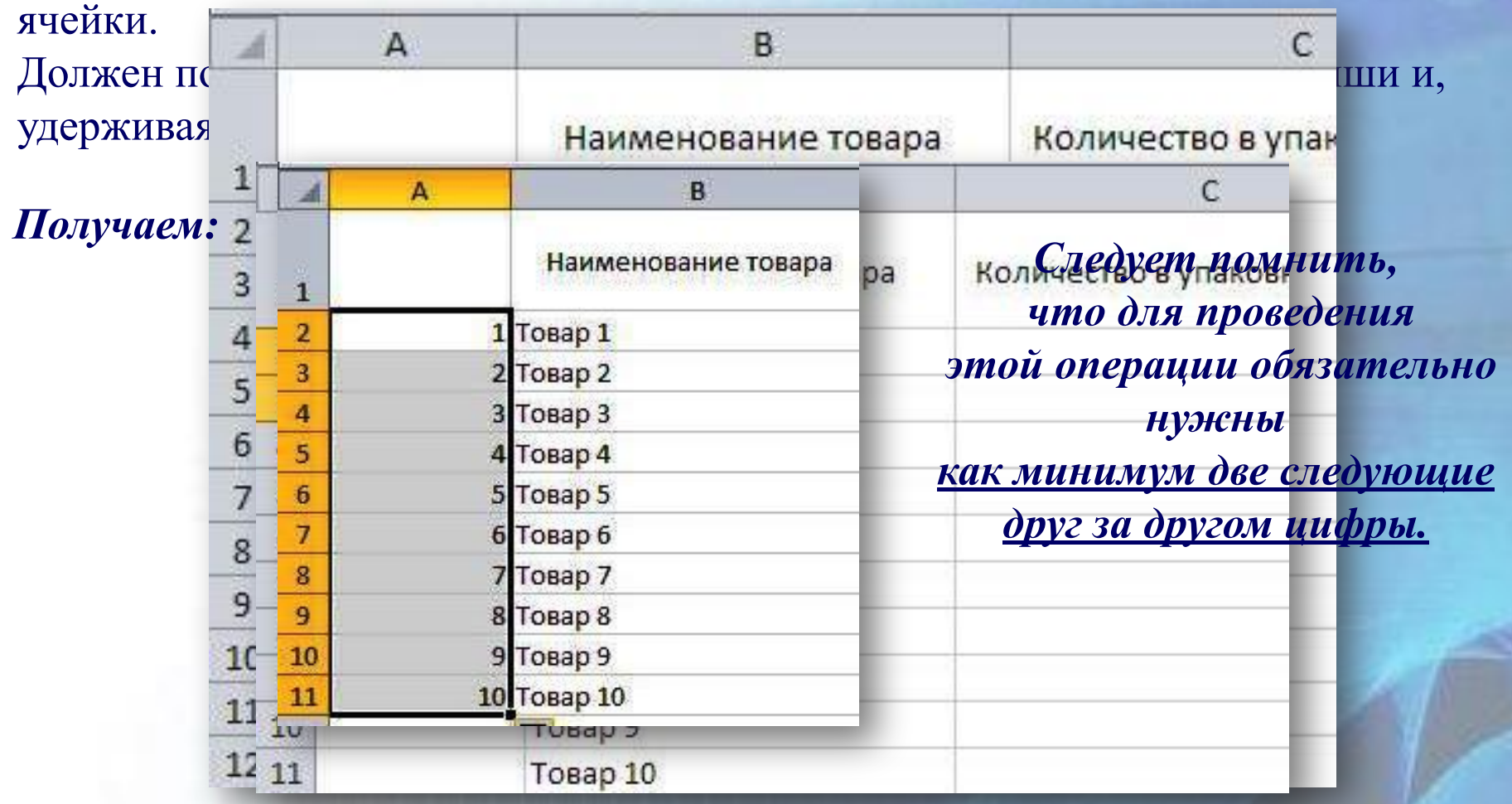

# Осталось отформатировать таблицу : сделать границы, выравнивание и перенос слов. После форматирования получаем:

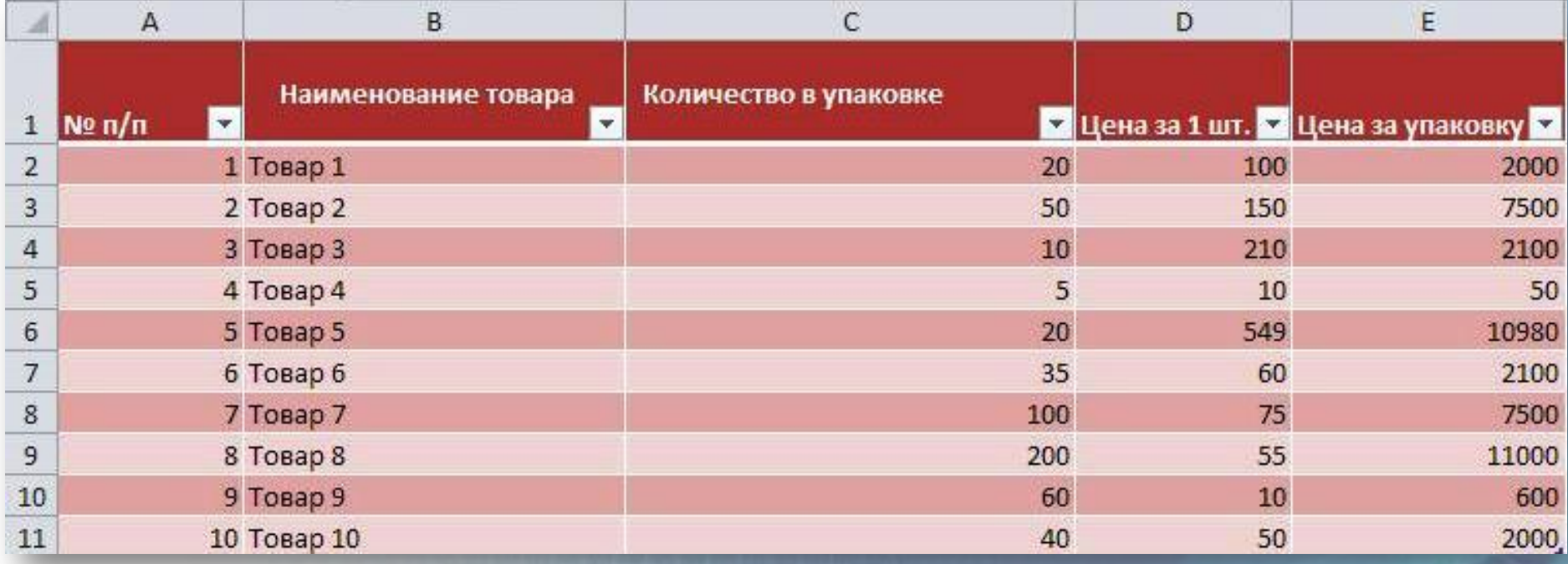

Осталась самая малость: озаглавить прайс-лист. Поместим название посередине.

Для этого нам нужно **объединить ячейки** над таблицей. Это можно сделать с помощью выставления галочки в строке *«Объединение ячеек»* через окно диалога *«Формат ячеек»*  (вызывается правой кнопкой мыши) *«Выравнивание» .*

**Теперь можем писать там любой текст.**

![](_page_17_Picture_29.jpeg)

#### *Работа с листами в Excel.*

#### **Копирование листа из одного файла в новый файл**

Активизируем нужный нам лист (внизу страницы нажимаем на него левой клавишей мыши), вызываем меню правой клавишей мыши и выбираем

#### *«Переместить/скопировать».*

Отмечаем галочкой квадратик *«Создать копию»* и в окошке *«В книгу»* выбираем *«(Новая книга)».*

![](_page_18_Picture_39.jpeg)

**Переименуем лист** для удобства работы в «Форма1». Для этого щелкнем 2 раза по текущему названию листа (фон станет черным).

Переименуем лист.

![](_page_19_Figure_2.jpeg)

#### *Копирование/перемещение листа из одного файла в другой*

Для того, чтобы перенести лист из одного файла в другой, необходимо активизировать нужный лист (внизу страницы нажать на него левой клавишей мыши), вызвать меню правой клавишей мыши

- и выбирать *«Переместить/скопировать».*
- Отмечаем галочкой квадратик *«Создать копию»,* если хотим, чтобы переносимый лист остался в первоначальном файле
- (если нужно просто перенести лист, галочку не ставим),
- и в окошке *«В книгу»* выбираем имя файла, в который переносим лист (в нашем случае Таблица.xls). Выбираем лист, перед которым хотим разместить переносимый лист, либо помещаем лист в конце после всех имеющихся в файле листов.

![](_page_20_Picture_66.jpeg)

### *Как добавить дополнительные кнопки в меню. Команды Excel*

1. Нажимаем на кнопку настройки панели быстрого доступа (она находится в левом верхнем углу программы).

2. В появившемся ниспадающем меню, выбираем пункт "Другие команды", который позволит нам добавить на панель доступа Excel 2010 дополнительные функции.

3. В центре окна настроек панели доступа нам доступна возможность добавления тех или иных командфункций на основные вкладки Excel.

![](_page_21_Picture_51.jpeg)

Отмена

4. Для добавления команд, выбираем ту, которую хотим добавить на панель и нажимаем на кнопку *«Добавить»*

5. Нажимаем на *"ОК"* в нижней части окна. 6. А вот и результат наших действий выбранные нами кнопки команд-функций на панели быстрого доступа.

кнопку *«Удалить»*

Видим, что выбранная команда-функция была удалена из списка.

![](_page_22_Picture_4.jpeg)

Также можно добавлять на панель быстрого запуска Excel любую командуфункцию с любой панели. Для этого достаточно нажать на ней правой кнопкой мыши и нажать на *«Добавить на панель быстрого доступа».*

Видим результат наших действий.

![](_page_23_Picture_2.jpeg)

# **Спасибо за внимание!**